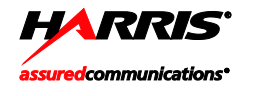

# *Quick Guide 14221-7100-1000 Rev. C, Aug/13*

**BeOn®** Group Communications Services on Android<sup>™</sup>

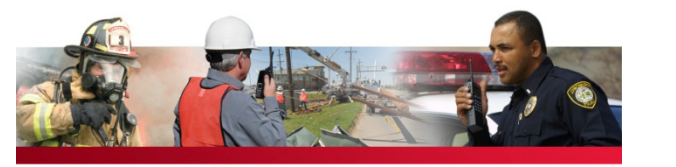

#### **Start BeOn**

- 1. Start the BeOn® application by selecting **BeOn PTT** from the phone's main display. The application verifies that there is a valid license. If the license is valid, the application proceeds to the sign in screen. If not valid, a screen appears allowing entrance of license information. Enter info and tap **Submit**.
- 2. Enter your password on the Sign In screen.
- 3. Select **Save Password** to skip this step in the future. Tap **Sign In** when finished.
- 4. "Registering" is displayed on the screen during sign in.

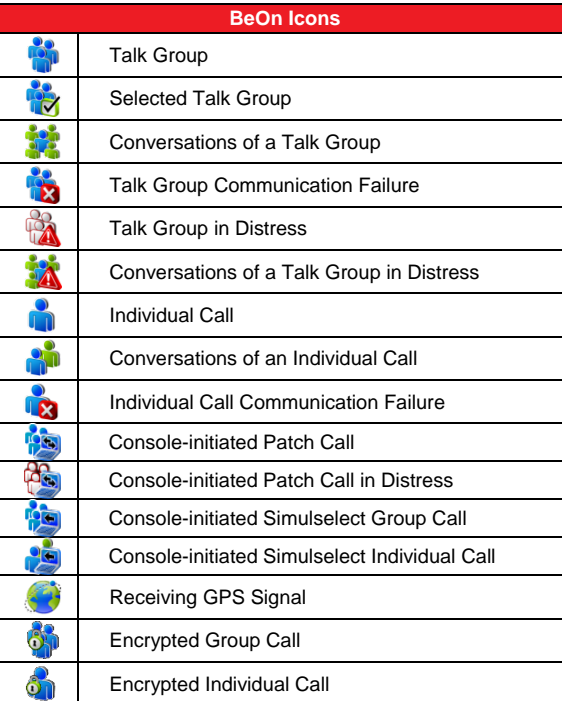

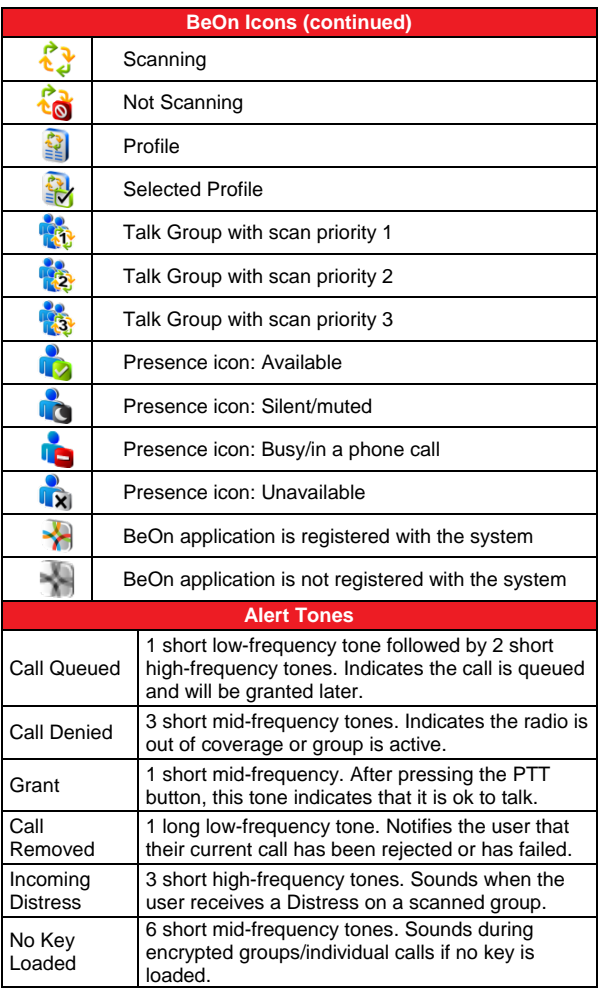

## **Alert Tones (continued)**

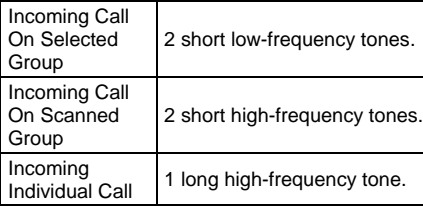

## **Transmit a Group Call**

- 1. Select a call record from the Events menu, or select a group from the Groups menu. Note that the last selected Group or Contact name always appears in the Next Call field.
- 2. Press the PTT button and begin speaking. The PTT button will vary depending on the phone, but the default PTT button is the volume down button. When transmitting, the Call Status window will change from blue to yellow.
- 3. When finished, release the PTT button.

## **Receive a Group Call**

During an incoming group call, the Status window displays the Caller ID. After the talk spurt ends, the call log is updated. The Status window is cleared after approximately two seconds.

If the talkback timer is enabled in the Settings menu and a call is initiated on a group you are scanning, but is not your default group, the scanned group's name is displayed as the next call with a timer counting down. Press the PTT button before the timer expires to respond to the group. When the timer expires, the Next Call displayed returns to the default group.

## **Transmit an Individual Call**

## **Pre-Stored Contact**

- 1. Select the Contact from the Events screen or select the **Contacts** tab.
- 2. Select a contact from the list to make it the next call.
- 3. Press PTT to initiate the call.

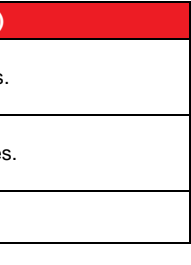

## **Transmit an Individual Call (continued)**

#### **Direct Dialing a Contact**

- 1. Press the phone's Menu button.
- 2. Select **Adhoc I-Call**.
- 3. Enter the User ID and select **OK**.
- 4. Press the PTT button to initiate the call. If the dialed number is in the Contact list, the alias is displayed.

#### **Receive an Individual Call**

During an incoming individual call, the Caller Alias, and/or VIDA user ID may be displayed in the status window, depending on what information is currently available. Press PTT to respond.

After each PTT transmission ends, the call log is updated and the call status window background color returns to its idle state.

#### **Ignore Call**

Incoming group and individual calls can be ignored by tapping on "Ignore Call" in the bottom right corner of the screen. This text appears to the right of the Next Call indicator during the call. Once a group is ignored, calls from that group are not received until the group call has ended and the call's hang timer has expired. If the user places a PTT call on that group, even during the hang timer countdown, the call is placed and the group is no longer ignored. Calls cannot be ignored while the user is in a local Distress.

#### **Conversations**

Group and individual calls are consolidated into conversation entries in the Event log based on the Conversation Timeout value in Call Settings. If any call is either placed or received and its source (group or individual) matches the last call placed or received, the previous and current calls are placed into a conversation and the conversation entry is displayed in the Event log. See User Manual 14221-7100-2010 for more information.

Harris is unable to and cannot guarantee either the extent or consistency of the wireless coverage and communications of a cellular commercial carrier's network or other third party network, nor can Harris guarantee the quality of the data service provided. Given the dependency on commercial cellular and third party networks, the operation of the BeOn solution, including location information, is not intended for mission critical communications but rather for administrative and other communications.

Harris, assuredcommunications, BeOn, and VIDA are registered trademarks of Harris Corporation. Android is a trademark of Google Inc.

Refer to BeOn application's User Manual, 14221-7100-2010, (available online at [www.pspc.harris.com\)](http://www.pspc.harris.com/) for more detailed operating information.

When scanning is enabled, all groups in the currently active profile will be monitored by the BeOn application.

To enable scanning, tap the  $\overline{10}$  icon in the top right-hand side of the screen.

To disable scanning, tap the  $\overrightarrow{e}$  icon in the top right-hand side of the screen.

## **NOTICE!**

The material contained herein is subject to U.S. export approval. No export or re-export is permitted without written approval from the U.S. Government. Rated: EAR99; in accordance with U.S. Dept. of Commerce regulations 15CFR774, Export Administration Regulations.

## **Enable Scanning**

## **Disable Scanning**

When the scanning feature is disabled, only the selected group will be monitored by the BeOn application.

#### **Distress**

Distress behavior is defined by the currently active profile. The

following values are currently supported:

- None User cannot declare a Distress call.
- Selected Group, User Clears The group that is currently the 'selected' group in the active profile will be put in Distress when the user initiates the Distress.
- Fixed Group, User Clears A group in the active profile that is marked as the Distress group will be put in Distress when the user initiates the Distress regardless of what the current 'selected' group is.

During a Distress, the lower portion of the call status area turns red and "Self" is displayed if the user has initiated one or more distresses, and the number of groups in Distress is also displayed. Subsequent calls on Distress groups are added to the Events list.

## **Initiating a Distress**

- 1. Press the button that has been mapped for Distress declaration.
- 2. Confirm the Distress at the prompt. The Distress is initiated on the Distress group, which may be different than the currently selected group. The lower portion of the Call Status area will change from blue to red and indicate both "Self" Distress and increment the number of groups in Distress.
- 3. When transmitting, the bottom Call Status area will change from blue to red. If the auto-key feature is enabled, an automatic PTT occurs for a configurable length of time following the initiation of a Distress on a group. Pressing PTT during this time interrupts the auto-key timer.

**i** in the top of the display indicates the number of unread BeOn notifications; i.e., text messages, distresses, etc., and the number of notifications. Tap the icon and drag down. Select the option under **Notifications**.

## **Clear a Distress**

Only a supervisor can clear a Distress for a group. Nonsupervisors can only clear a Distress for themselves.

- None No receipt required.
- One recipient The originator receives a receipt if at least one target device receives the message.
- Count recipients The originating device receives a count of the acknowledgements received from the receiving devices until a timeout.
- 1. Select the Distress indication in the Status area of the display.
- 2. Select **Cancel Distress** to clear either the Distress for yourself and/or for the group in Distress (if you have supervisor privileges). If you are not the supervisor, you can only clear the Distress for yourself.

#### **Presence**

User and group presence services support the transmission of the status of users and groups to interested users. Presence information has to be requested by the subscriber unit, as the presence feature currently only supports requests and not real-time presence reporting.

#### **Presence (continued)**

Perform the following to set your presence options:

- 1. Select the Presence icon in the top right-hand corner of the screen.
- 2. Select the desired option:
	- **Available** The BeOn user is registered in the system.
	- **Silent** Indicates user's intent to prevent incoming PTT calls from being heard. BeOn records client call-log records during the Silent/Vibrate state, but plays neither received audio nor floor control tones. If call recording is enabled, then audio is recorded on the client.
	- Agency specific states can also be set up by the Agency Administrator (for example, "In Transit" or "Out to Lunch").

In addition to presence options available to the user, two more states are utilized by the system, but are considered automatic states:

- **Busy**  In systems that support simultaneous voice and packet data services, "Busy" reflects whether or not the user is in a circuit switched call and is thereby temporarily unavailable to listen to or respond to PTT communications. In the Busy state, the GRS client creates call-log records for all talk-spurts that were not played and records received audio. See the following note.
- **Unavailable** The BeOn user is **not** registered in the system. See the following note.

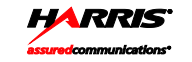

## **Presence (continued)**

*NOTE: "Busy" and "Unavailable" cannot be set by the user; they are automatic states that occur when the user is taking a circuit switch (normal phone) call and when they are not registered in the system, respectively.*

Users can query the presence of other users to determine if they are available for BeOn group and individual calls.

## **Text Messaging**

#### **Send a Text Message**

1. From the Contacts menu, tap and hold anywhere on a contact row to open the context menu. Select Send Text.

## **Or**

From the Groups menu, tap and hold anywhere on a group row to open the sup-menu. Select Send Group Text.

2. Enter a message, up to 214 characters, and select Send Text.

#### **Receive a Text Message**

#### **Group Text Message Receipts**

Depending on system configuration, the following Report Type options may be available when sending a group text:

Public Safety and Professional Communications 221 Jefferson Ridge Parkway | Lynchburg, VA USA 24501 [www.pspc.harris.com](http://www.pspc.harris.com/) | 1-800-528-7711